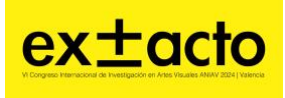

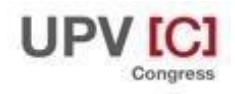

# **Guía de publicación para autores**

# *¿Cómo se envían los contenidos?*

El envío de abstract y comunicados para el congreso se realizará a través del sistema OCS (Open Conference Systems). Se trata de una plataforma digital de la UPV para gestionar congresos y realizar publicaciones. Para utilizarla necesitas darte de alta como autor. Primero se envía el resumen en español rellenando los campos directamente, luego, si el abstract es seleccionado, se envía el comunicado definitivo en archivo adjunto. Recibirás en tu correo toda la información relativa a cada paso del proceso.

# *¿Cómo se obtiene el rol de Autor?*

Es necesario que te inscribas en el evento con un nombre de usuario y contraseña durante el periodo de "Call of papers":

<http://ocs.editorial.upv.es/index.php/INRED/index/login>

## *PROCESO DE ENVÍO*

Una vez estés dado de alta en la Plataforma inicia el envío en el link que aparece como PRIMER PASO DEL PROCESO DE ENVÍO al final de la página de Call for papers de la plataforma OCS:

<http://ocs.editorial.upv.es/index.php/ANIAV/ANIAV2024/schedConf/cfp>

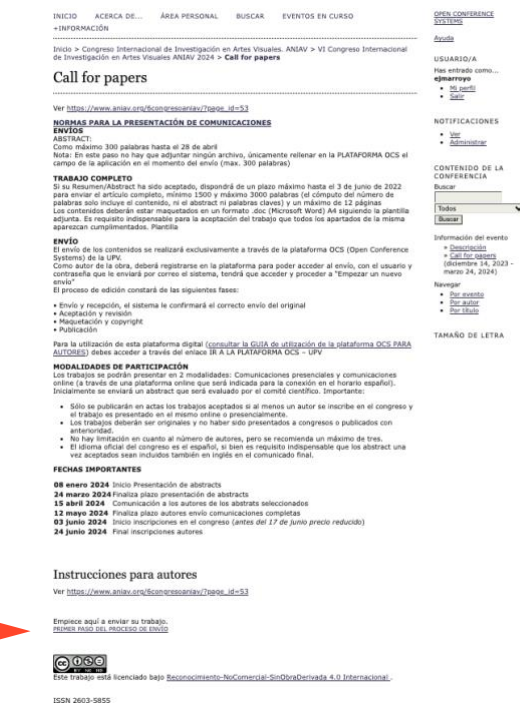

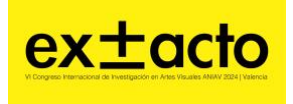

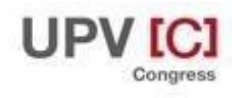

La plataforma te pedirá que completes el Login con tu nombre de usuario y contraseña; si no eres aún usuario selecciona el link "¡No es usuario? Cree una cuenta en este sitio". Es necesario que rellenes al menos todos los campos que contienen un (\*). Si bien es recomendable dar la mayor información de referencia posible.

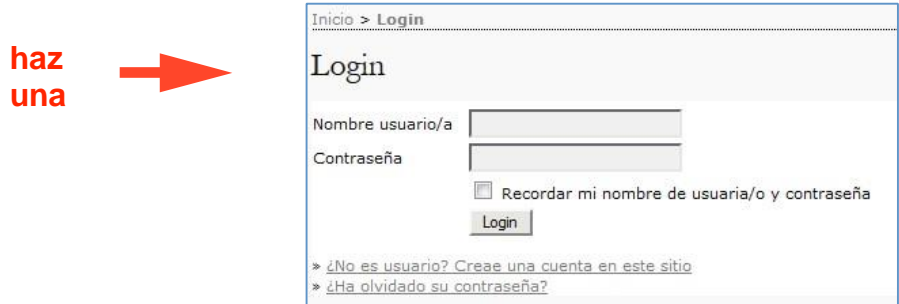

# *¿Como se accede al sitio con el rol de Autor?*

Para indentificarte como autor, accede al portal de congresos de la Universitat Politècnica

de València [\[http://ocs.editorial.upv.es/\]](http://ocs.editorial.upv.es/) y rellena tu nombre de usuario y contraseña. Tras identificarte, en el menú superior "ÁREA PERSONAL" encontrarás todas las tareas que puedes hacer.

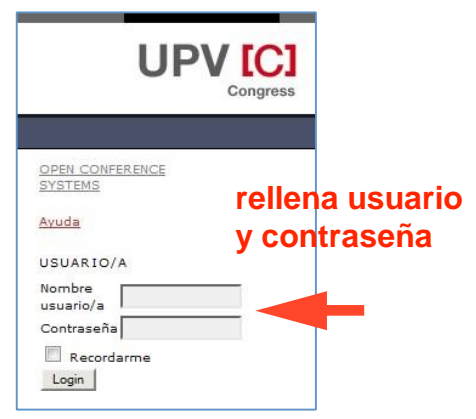

# **PASOS EN EL ENVÍO DEL RESUMEN**

Para enviar el resumen hay que pinchar en el apartado "Nuevo envío" y rellenar los datos de las distintas pantallas. Puedes detener el proceso en todo momento y la plataforma conservará ese envío pendiente hasta que lo termines y decidas activarlo.

**Para enviar el resumen, has de rellenar los campos correspondientes directamente en la plataforma digital, en este paso no es necesario adjuntar aún el archivo con la comunicación definitiva.**

### **1. Primer paso: Requisitos**

- Comprueba que cumples cada uno de los requisitos para poder enviar un trabajo -

Acepta los términos de copyright (si procede)

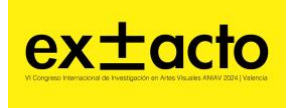

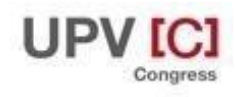

(Puedes escribir algún comentario con respecto a esto si lo ves necesario)

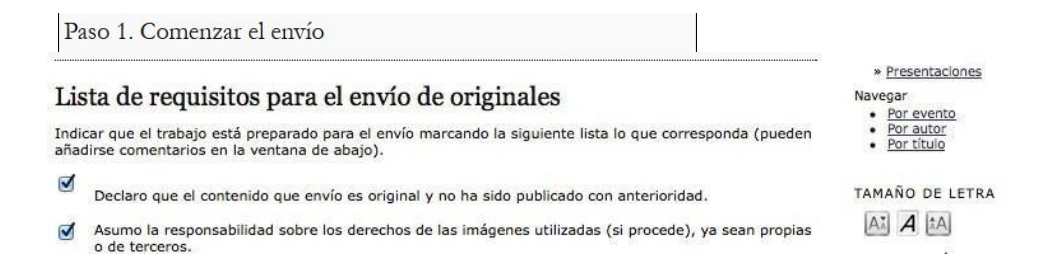

### **2. Segundo paso: Introducir metadatos**

Es imprescindible completar los metadatos del trabajo. Cuantos más datos haya sobre nuestro trabajo, mucho mejor a efectos de publicación. Por ejemplo, es importante consignar todos los autores, la "filiación" (entidad o institución en a que ha cursado estudios, investiga o imparte docencia) y "Entidades patrocinadoras" (si las hay, son las instituciones que financian la investigación o inscripción en el congreso)

#### **3. Confirmar.**

Verás un resumen de lo que vas a enviar. Si está todo correcto, confirma el envío.

# **PASOS EN EL ENVÍO DEL TRABAJO DEFINITIVO** (una vez aceptado)

#### **1. Recibirás un correo de aceptación del abstract**

Si recibes un correo con la aceptación de tu resumen, has de enviar la comunicación completa para su revisión por pares.

### **2. Comprobar los requisitos del archivo que vas a adjuntar.**

Antes de empezar, comprueba que tu trabajo se adapta a la plantilla de publicación, incluye todos los ítems de la ficha técnica y se adapta a los criterios de maquetación. Te recordamos que en este paso, el abstract ha de estar en español y en inglés.

### **Ve r plantilla de maquetación aquí :** [DESCARGAR PLANTILLA](https://docs.google.com/document/d/1NWDnzPPzk-V-KteXPoiGq_iCAHA-8zug/edit)

### **3. Acceder a la plataforma digital**

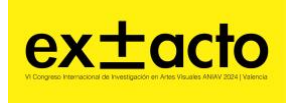

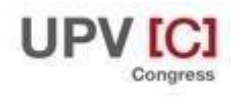

En el mismo correo recibirás el link para la plataforma. Has de identificarte con usuario y contraseña y acceder a tu área personal.

**El estado de tu envió aparecerá como "CARGANDO". Eso significa que has de cargar el archivo con la comunicación definitiva para pasar a la siguiente fase de revisión.**

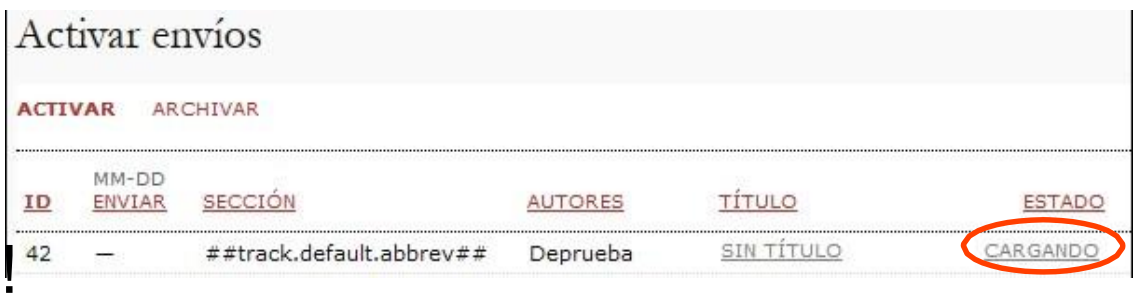

Pincha sobre el título de tu comunicación y te aparecerá una pantalla en la que podrás subir el archivo.

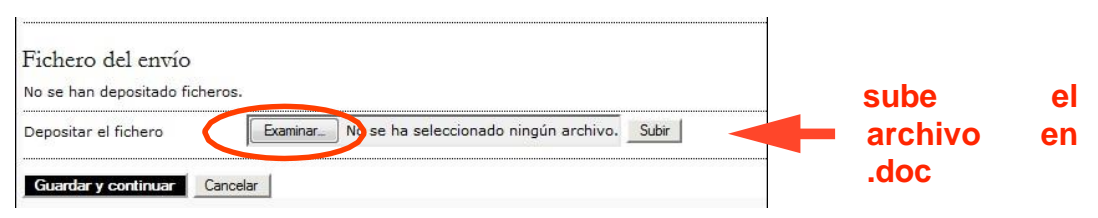

# *¿ Cómo gestiono mis envíos?*

Puedes seguir en todo momento el proceso de tus envíos. Como muestra, en la siguiente imagen puedes ver cómo aparece un envío incompleto: en el caso de que no hayas terminado y quieras continuar en otro momento, haz click sobre su título o estado y podrás retomarlo. El contenido que ya está completo aparece también como pendiente de que el director lo asigne para revisión.

Asimismo, podemos hacer un nuevo envío pulsando sobre " PRIMER PASO DEL PROCESO DE ENVÍO", en la parte inferior. Si quieres enviar varias comunicaciones, has de hacer un nuevo envío por cada trabajo. En el caso de que haya varios autores, la comunicación se realizará siempre con el primer autor que será el autor de contacto, (a no ser que se especifique lo contrario.) Así que esta persona ha de estar disponible durante el proceso de revisión y su email ha de encontrarse operativo.

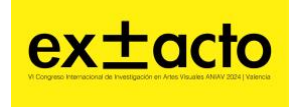

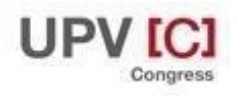

*EX±ACTO.* VI congreso internacional de Investigación en artes visuales ANIAV. Del 3 al 5 de julio de 2024 en Valencia

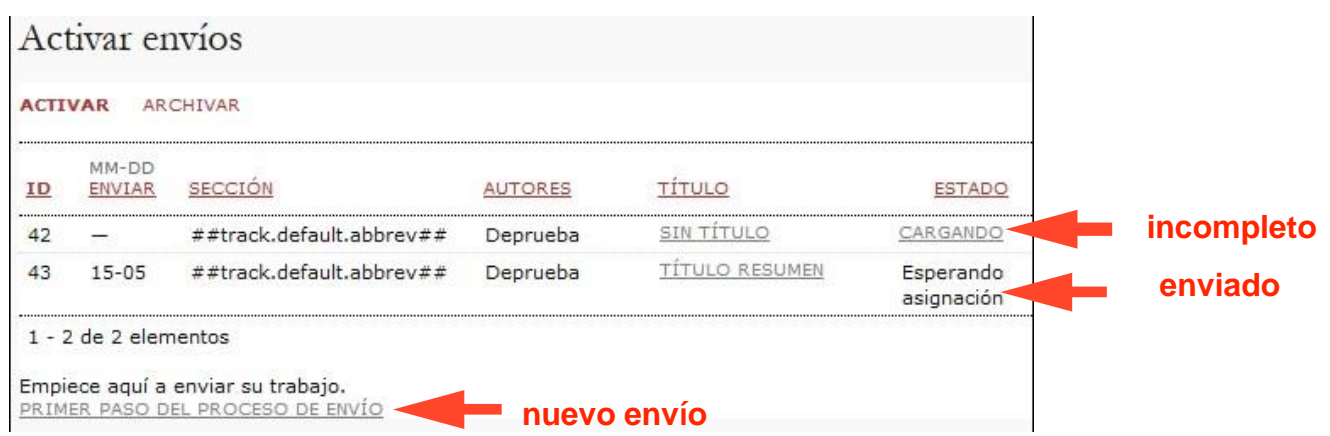

En el "ÁREA PERSONAL" ahora debemos de ver los trabajos que tenemos activos:

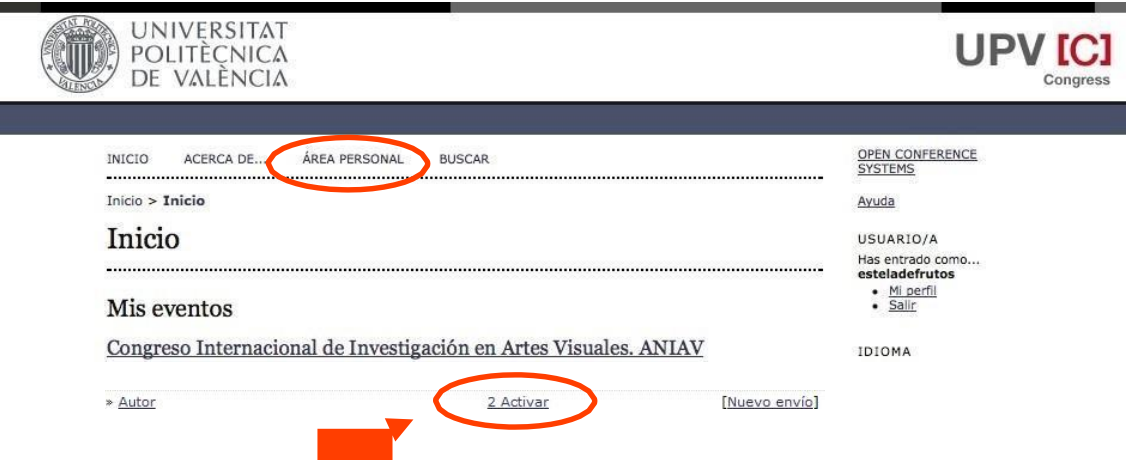

Al seleccionar **"Activar"** (el nº hace referencia a los trabajos que tenemos en curso), puedes acceder al estado de tus envíos. En la imagen siguiente puedes ver cómo el flujo de trabajo sigue su curso y el trabajo ya está en recensión.

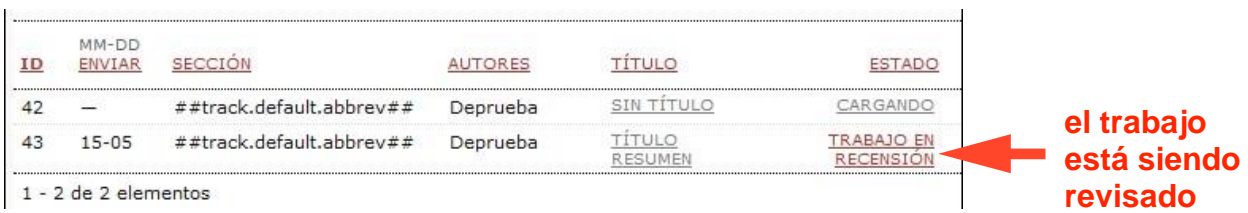

**En el momento en el que tu trabajo ya ha sido aceptado** se mostrará el mensaje "EN COLA PARA EDICIÓN".

**En caso de verse rechazado**, desaparecerá de tu lista de envíos y aparecerá en el menú "ARCHIVAR" (además, recibirás un mail con los motivos del rechazo).

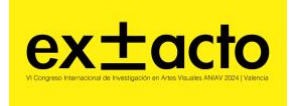

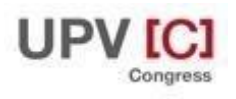

Una vez tu artículo ha sido aceptado y archivado para su publicación, aparecerá también en el menú "ARCHIVAR", pero en su estado podremos comprobar que ha sido "Remitido". Esto significa que todo el proceso se ha completado correctamente.

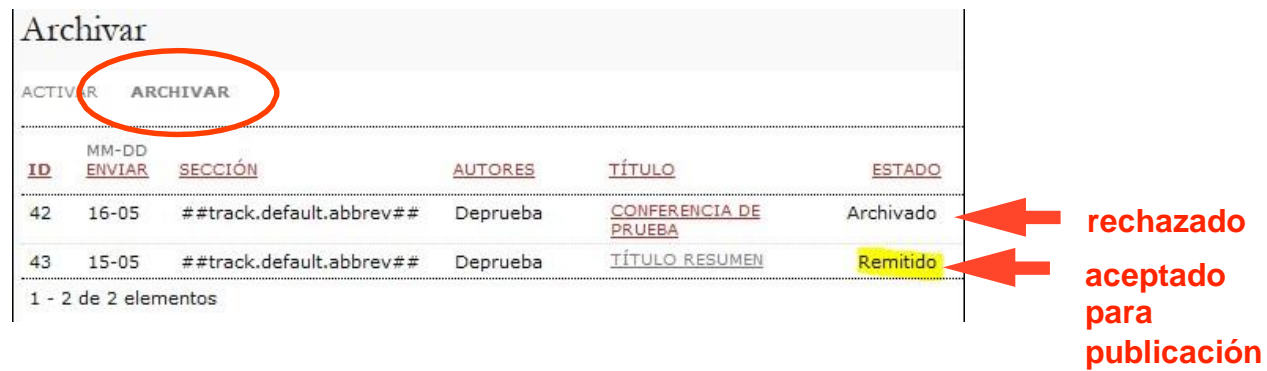

### **PUBLICACIÓN**

Los autores autorizarán a ANIAV a publicar los comunicados seleccionados en las actas del congreso, así como a la distribución comercial de las mismas, sin perjuicio de que elautor pueda utilizar estos contenidos y distribuirlos como considere oportuno.

Es requisito indispensable enviar la autorización de derechos con firma original del autor ANTES DEL 03 DE JUNIO

**[DESCARGAR](https://docs.google.com/document/d/1udGTqMjgQ7g84OEiFqOfe3hOiamnU5CJ/edit?usp=sharing&ouid=108729368279158469213&rtpof=true&sd=true)** "Documento de cesión de derechos["](http://www.aniav.org/5congresoaniav/wp-content/uploads/2022/02/declaracion_cesion_derechos_comunicacion_congreso_editorial_upv-2022.docx)

**[Puedes subir el archivo](https://docs.google.com/document/d/1udGTqMjgQ7g84OEiFqOfe3hOiamnU5CJ/edit?usp=sharing&ouid=108729368279158469213&rtpof=true&sd=true) AQUÍ**

Nota en caso de tratarse de varios autores será suficiente la firma del autor principal